## Инструкция по работе с AR-технологией (технологией дополненной реальности)

Дополненная реальность - это технология добавления, внедрения в реальную жизнь, в трехмерное поле восприятия человека виртуальной информации, которая воспринимается как элементы реальной жизни. Таким образом, при создании дополненной реальности в обычную жизнь в режиме реального времени помещаются объекты при помощи специального программного обеспечения и гаджетов, таких как планшеты или смартфоны с функцией AR.

## Как создать «живую картинку», используя при создании элементы дополненной реальноости на примере сервиса HP-Reveal

HP Reveal - уникальный сервис, состоящий из сайта https://www.hpreveal.com/ и мобильного приложения HP Reveal для операционных систем Android и iOs. Этот сервис позволяет за считанные минуты разнообразить ваше пособие, газету, открытку и многое другое функцией дополненной реальности.

Для работы с приложением HP Reveal сначала его нужно установить в мобильном телефоне. Скачивается оно с PlayMarket (для Android). Заходим в PlayMarket и в строке поиска пишем HP Reveal. Жмём кнопку УСТАНОВИТЬ Ждём окончания загрузки приложения.

Запускаем приложение нажатием кнопки ОТКРЫТЬ

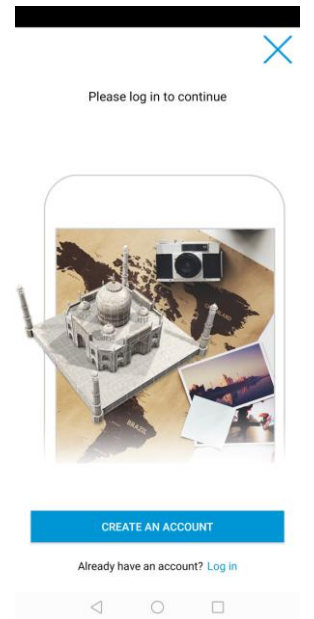

1. Создаем аккаунт, нажав на GREATE **AN ACCOUNT** 

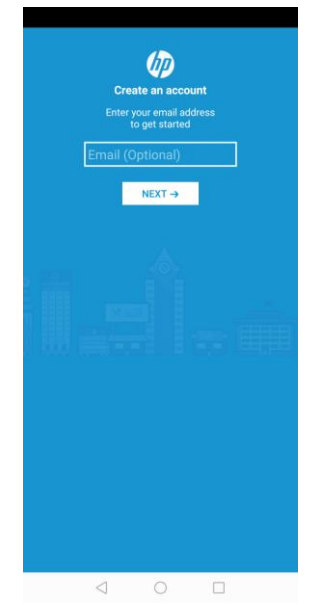

2. Вводим свой адрес электронной почты и нажимаем NEXT

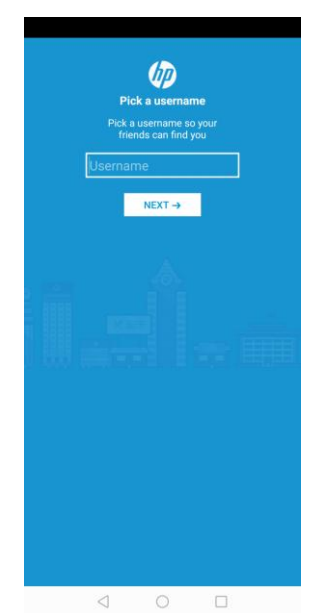

3. Придумываем и вводим название профиля. Название профиля должно быть уникальным, поэтому если вы создаете профиль с названием, которое уже используется, сервис выдаст ошибку. В таком случае просто попробуйте придумать другое название. Затем нажимаем NEXT

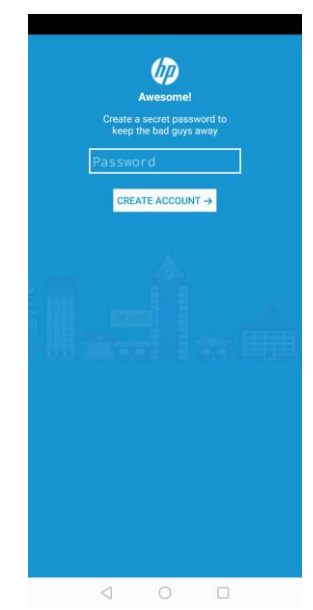

4.Придумываем и вводим пароль. Затем нажимаем GREATE ACCOUNT. Учетная запись создана.

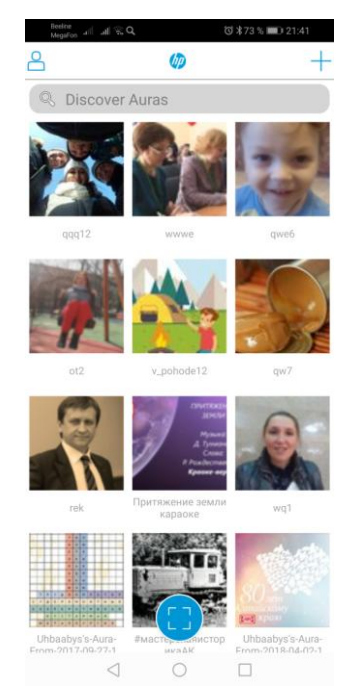

5. Для того, чтобы создать новую ауру, необходимо нажать на знак «+» в верхней правой части экрана.

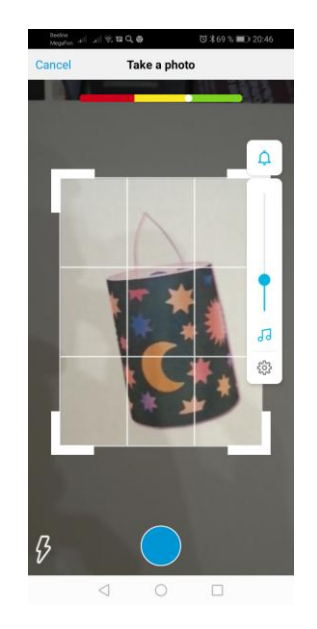

6. Фотографируем объект (это может быть распечатанная картинка), который будем «оживлять»

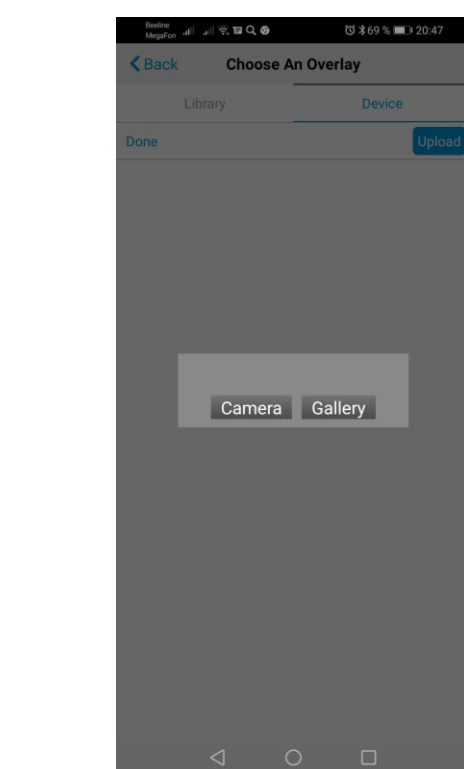

7. Далее начинаем «оживлять» картинку. Выбираем Device,Upload, чтобы загрузить видео с вашего устройства (мобильного телефона)

 $\begin{array}{ccccccccccccccccc} \multicolumn{4}{c|}{\textbf{A}} & \multicolumn{4}{c|}{\textbf{A}} & \multicolumn{4}{c|}{\textbf{A}} & \multicolumn{4}{c|}{\textbf{A}} & \multicolumn{4}{c|}{\textbf{A}} & \multicolumn{4}{c|}{\textbf{A}} & \multicolumn{4}{c|}{\textbf{A}} & \multicolumn{4}{c|}{\textbf{A}} & \multicolumn{4}{c|}{\textbf{A}} & \multicolumn{4}{c|}{\textbf{A}} & \multicolumn{4}{c|}{\textbf{A}} & \multicolumn{4}{c|}{\textbf{A}} & \multicolumn{$ 

**Choose An Overlay** 

Device

 $\triangle$  Back

Done

Library

8. Выбираем Gallery

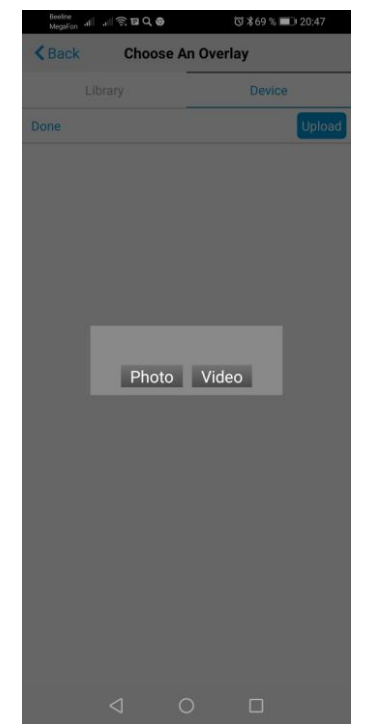

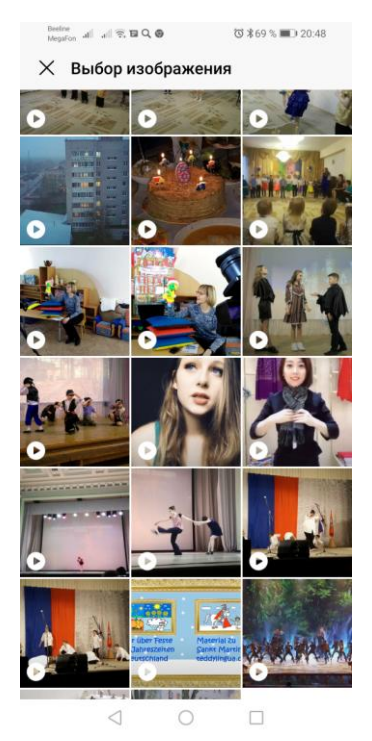

9. Далее выбираем Photo или Video 10. Выбираем необходимое видео или изображение

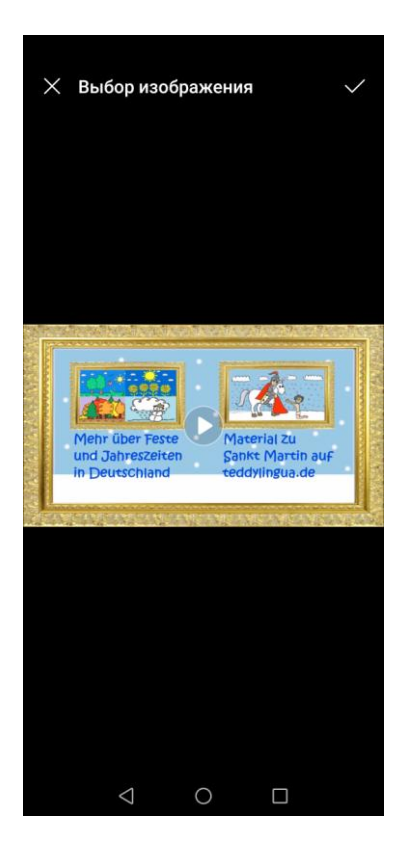

11. Подтверждаем свой выбор знаком « V» Присваиваем имя файлу, нажимаем Done

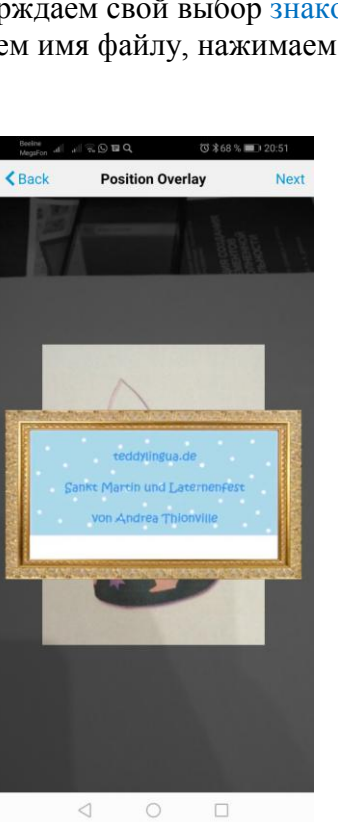

13. Настраиваем размер и положение изображения. Нажимаем Next

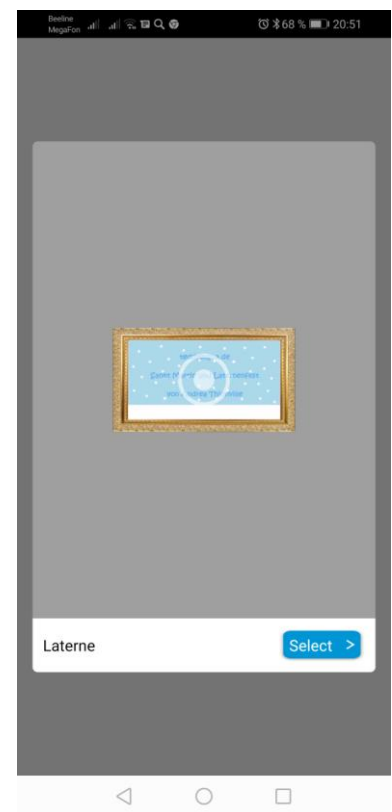

12. Нажимаем Select

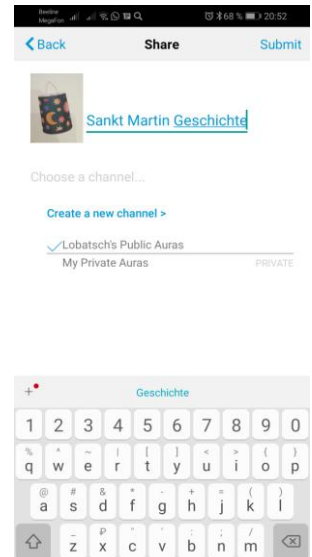

14. Придумываем и вводим название ауры (создаваемого проекта). Делаем её публичной Publiс Auras. Нажимаем Submit

 $\bigtriangledown$ 

QWERTY

 $\circ$ 

 $\Box$ 

ఆ

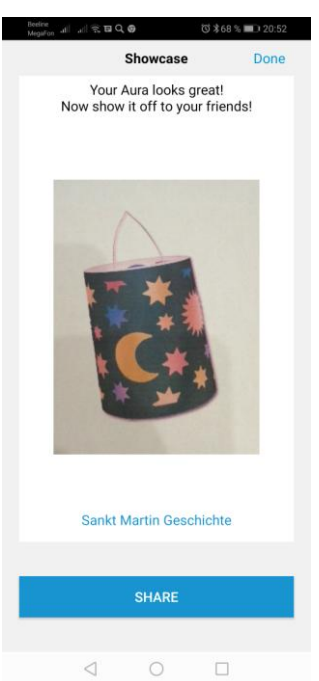

15. Нажимаем Done. Созданная аура сохранится в вашем Профиле

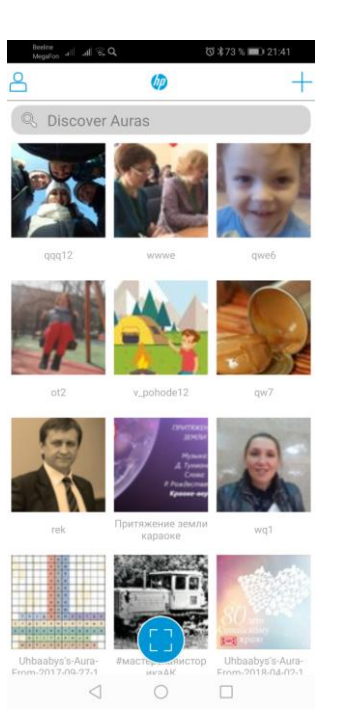

16. После сохранения возвращаемся на главный экран. Нажимаем на прямоугольник в центре нижней панели

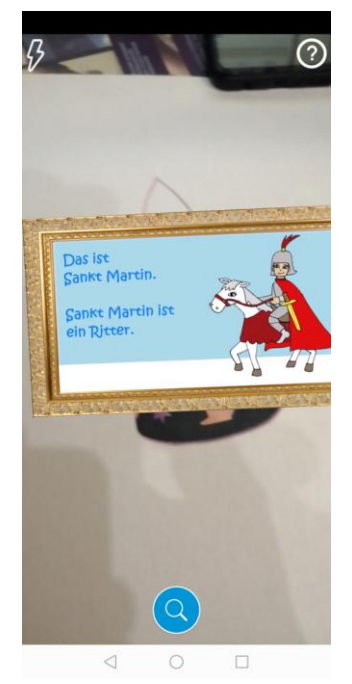

17. Далее подводим устройство (мобильный телефон) к картинке (фото), к которой Вы прикрепляли видео. Созданная аура воспроизводится. Запускается видео. Картинка «оживает»

На листе бумаги (в Word) можно разместить одну или несколько картинок, сопроводить их необходимым текстом или комментариями. Затем по желанию «оживить» нужные картинки с помощью технологии дополненной реальности (см. алгоритм работы выше).

**Для того, чтобы просмотреть созданные ауры (проекты) другого пользователя, необходимо подписаться на его канал.**

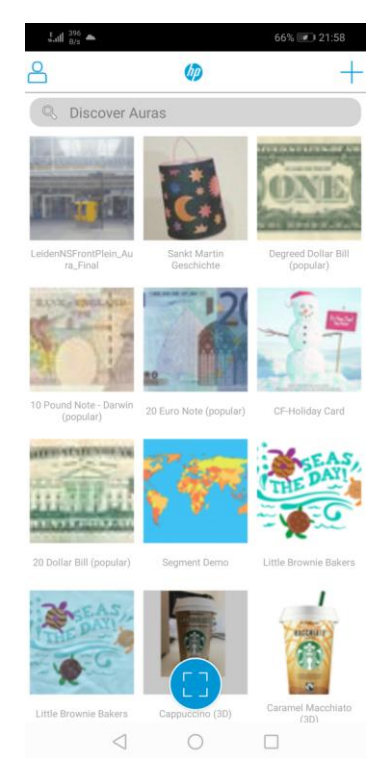

1. Необходимо выйти на главный экран.

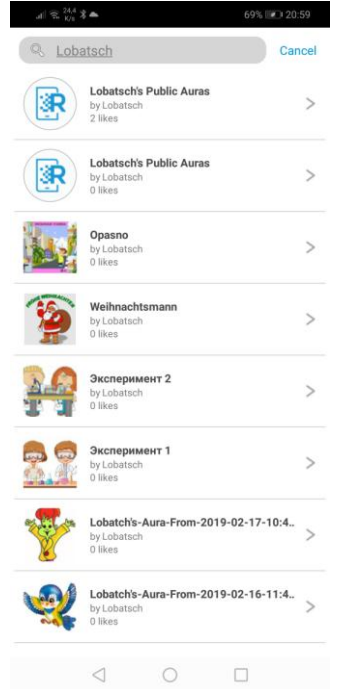

2. В верхней части экрана в строке поиска необходимо ввести имя нужного пользователя и войти в его профиль

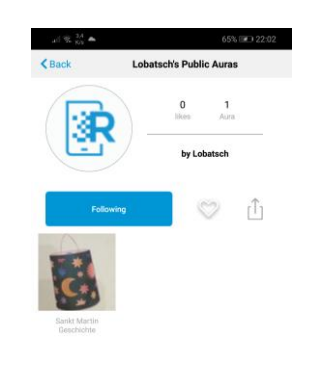

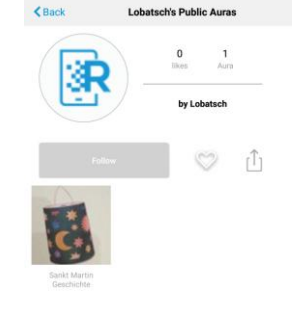

3. Нажимаем Follow 4. На экране появится синий прямоугольник

 $\begin{array}{ccccccccc}\n\mathbf{0} & \mathbf{0} & \mathbf{0} & \mathbf{0}\n\end{array}$ 

с надписью Following. Это означает, что вы подписаны на канал желаемого пользователя и можете просматривать его ауры.

Возвращаемся на главный экран